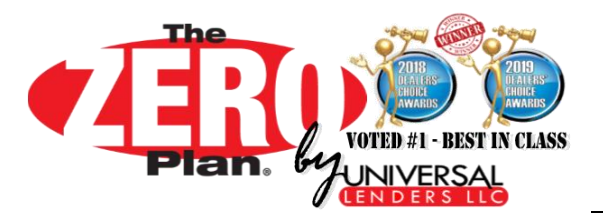

# AFTER **ZERO PLAN®** INSTALLATION: USING THE FORMS BUILDER

After the Zero Plan® Dealer Sales Tools has been installed on your workstation, the Forms Builder is available for you to generate and print Zero Plan® documents for submission to Universal Lenders. Before using the Forms Builder for the first time, there are some important conventions to use and keep in mind to avoid problems.

- 1. [Installing Adobe® Reader on your system](#page-0-0)
- 2. [Using Adobe® Reader to open the Forms Builder](#page-1-0)
- 3. [Storing your dealer information for program use](#page-3-0)
- 4. [Handling Printing Issues when blank forms print](#page-4-0)

# <span id="page-0-0"></span>► **Installing Adobe® Reader on your system**

# **SYSTEM REQUIREMENTS: Adobe® Reader or Acrobat : Version 9.0 or Higher**

The Forms Builder PDF utilizes a Javascript engine to perform calculation and perform error-checking on your entries. **Adobe® Reader MUST BE USED to open the Forms Builder PDF file on your computer.** Other generic PDF readers/software that are not developed by Adobe® will not read the PDF file properly and will cause errors. You cannot use a web browser (such as Chrome, Edge, Firefox, Opera) to open the PDF file.

#### *To download and install the most recent version of Adobe® Reader on your computer, please visit:*

<https://get.adobe.com/reader/> (and follow the installation instructions on their website).

• *Uncheck the optional offers to install McAfee if your PC or network already has an antivirus program*

*\* Depending on your computer/network security settings, you may need to have Administrator access to your PC in order to install new programs. If you do not have Administrator rights, please contact your IT Help Desk or systems administrator.*

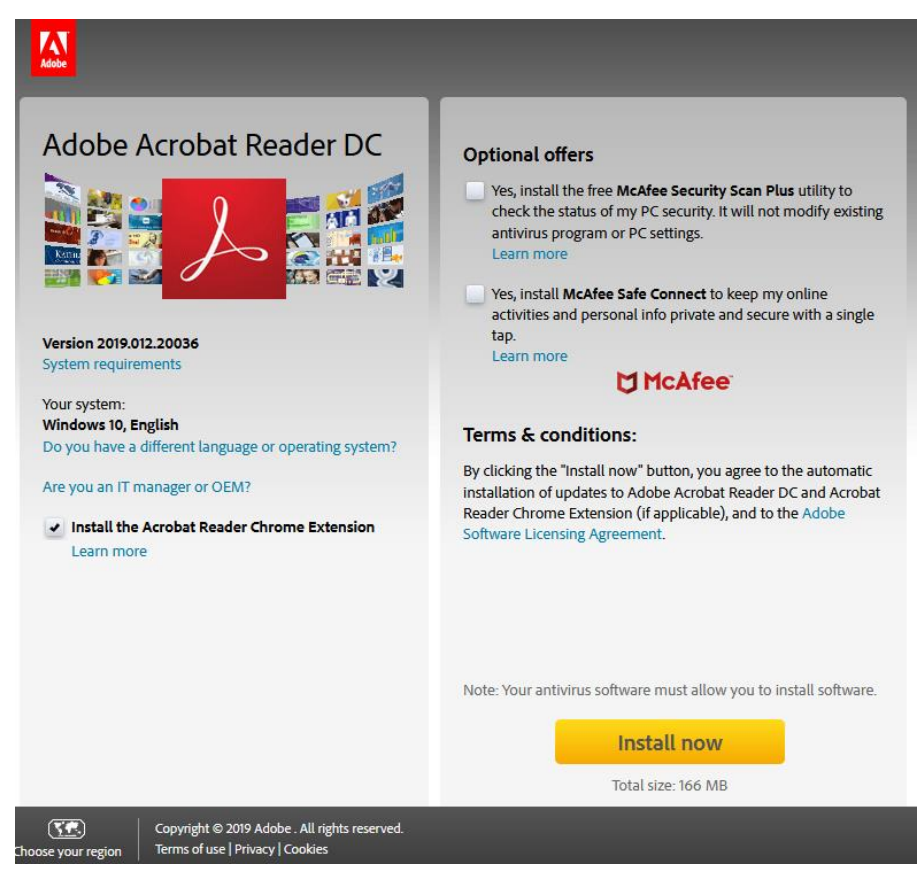

<span id="page-1-0"></span>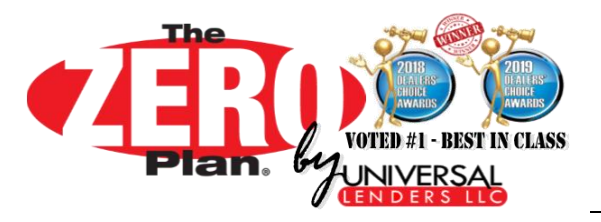

# ► **Using Adobe® Reader to open the Forms Builder**

# **PROBLEM: PDF Files open in a web browser or a program other than Adobe®**

Even though Adobe® Reader is installed on your computer, your default system settings may be using a different program to open PDF files. If that is the case, the Forms Builder PDF will not work properly when opened with a different program.

# **SOLUTION 1: Make Adobe® [Reader your default PDF application](#page-1-1)**

**SOLUTION 2: [Manually open the Forms Builder PDF with Adobe](#page-2-0)® Reader**

# <span id="page-1-1"></span>**SOLUTION 1 : Make Adobe® Reader your default PDF application**

This is the preferred solution to open PDF files, however it requires changing your computer settings. By making Adobe® Reader your default application, all PDF files will open through Adobe®. If you prefer to keep your existing PDF viewer as default, please see Solution 2 to manually open the Forms Builder with Adobe®.

■

#### **1. Open your Windows Control Panel**

- a. Press Windows+R on your keyboard to open the Run dialog
- b. Type **control panel** in the empty box
- c. Click OK

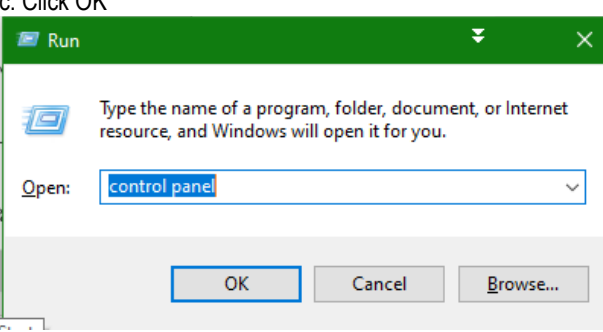

#### **2. If you are in Category view, switch to Small Icons**

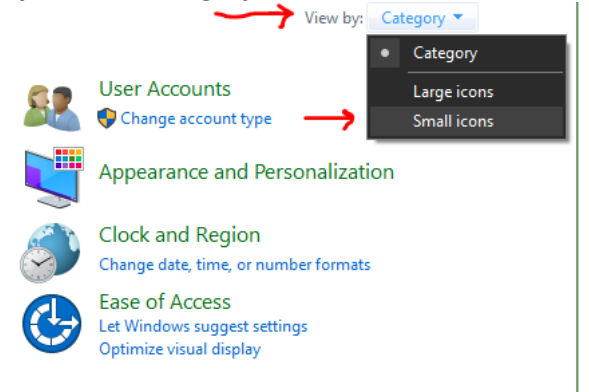

#### **3. Choose Default Programs**

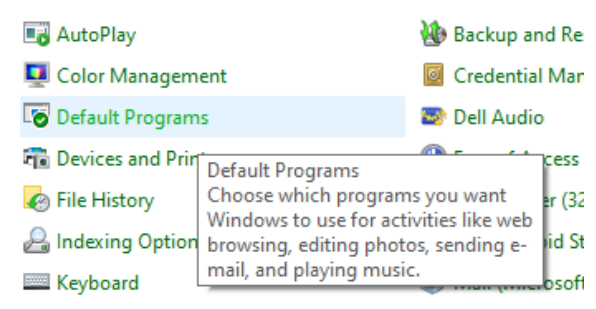

#### **4. Set your default programs**

Choose the programs that Windows uses by default

Set your default programs Make a program the default for all file types and protocols it can open. Associate a file type or protocol with a program

Make a file type or protocol always open in a specific program.

Change AutoPlay settings Play CDs or other media automatically

Set program access and computer defaults

Control access to certain programs and set defaults for this computer.

*Instructions continued on next page >>*

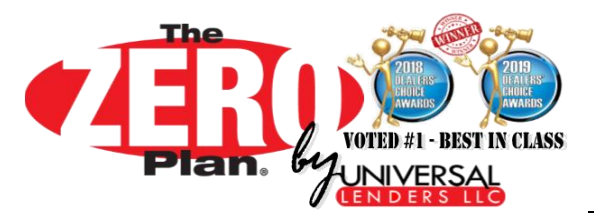

# AFTER **ZERO PLAN®** INSTALLATION: USING THE FORMS BUILDER

*… Setting Program Defaults (continued)*

#### **If you are using WINDOWS 7**

- A. After the list of programs loads, scroll down to select Adobe Acrobat Reader or Acrobat.
- B. Click **Set this program as default**, then press OK

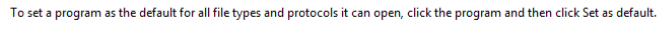

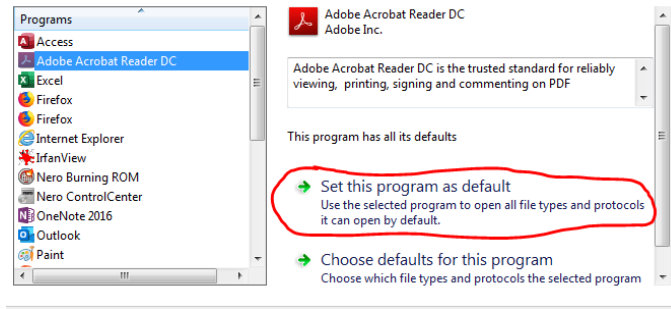

### **If you are using WINDOWS 10**

A. Scroll to the bottom of the Default Apps window and choose "**Set defaults by app**"

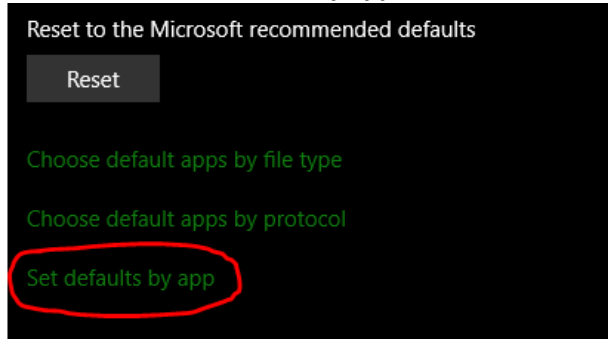

B. Find and click on **Adobe Reader** or **Acrobat**, then press "**Manage**"

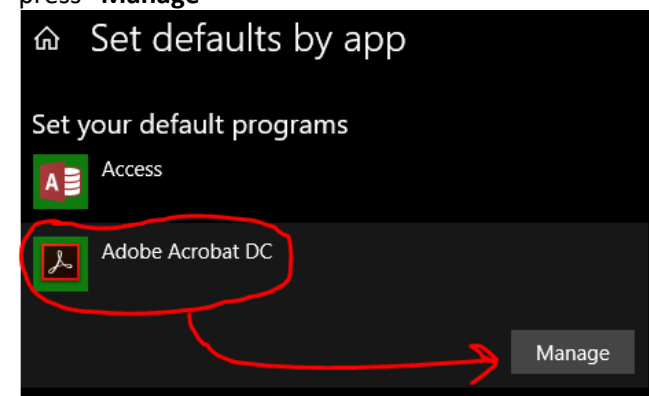

C. Find the  $\cdot$ **pdf** extension and make sure that it is associated with **Adobe Reader** or **Acrobat**. If not, click the program that is already there and change it by choosing Adobe Reader or Acrobat

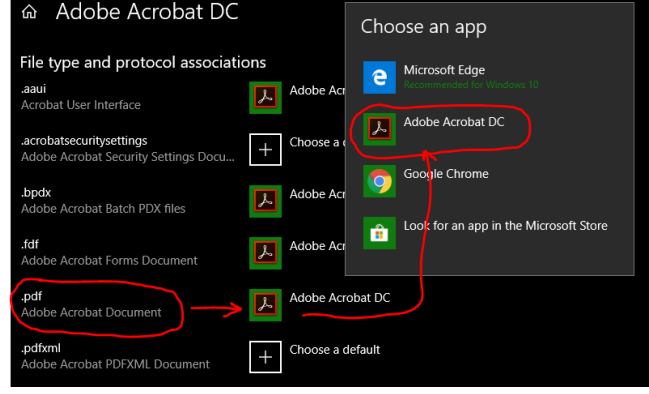

## <span id="page-2-0"></span>**Solution 2 : Manually open the Forms Builder PDF with Adobe® Reader**

If you prefer to keep your existing PDF viewer as default, you do not need to make Adobe® Reader default. *However, you will need to follow this instruction every time you want to open the Forms Builder*

- Find the Zero Plan Forms Builder icon on your desktop, and **right click with your mouse**
- Then **Open with** ► **Adobe Reader or Acrobat**

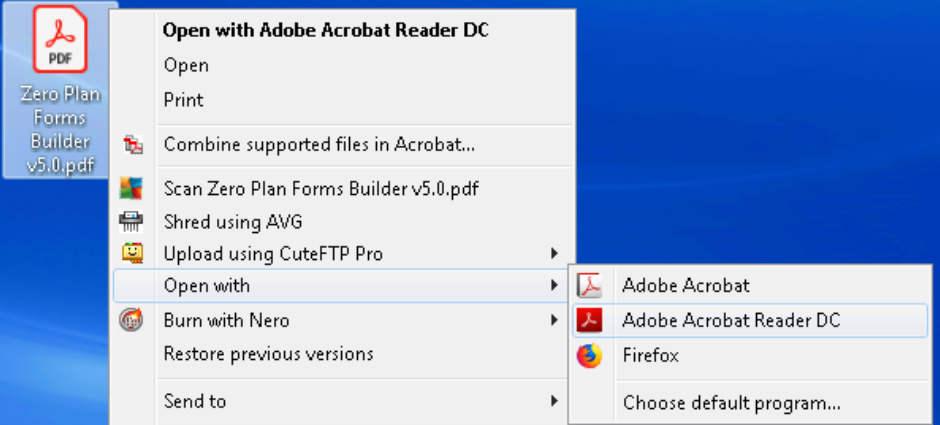

<span id="page-3-0"></span>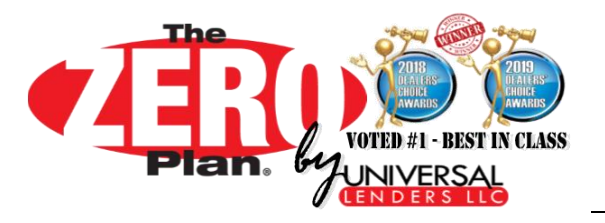

# ► **Storing your dealer information for program use**

1. When you open the Forms Builder for the first time, the dealer information is blank. To store your information for future use (or to update the information at a later time), enter your information into the highlighted fields.

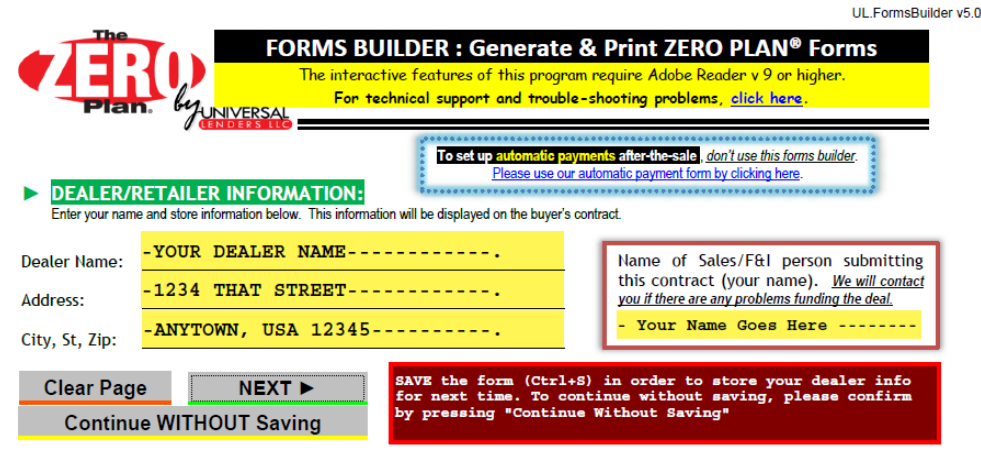

- 2. Press Ctrl+S or **the same the form.** You will get a Save As PDF dialogue.
- 3. Choose/click the **Desktop** from the **Recent Folder** list

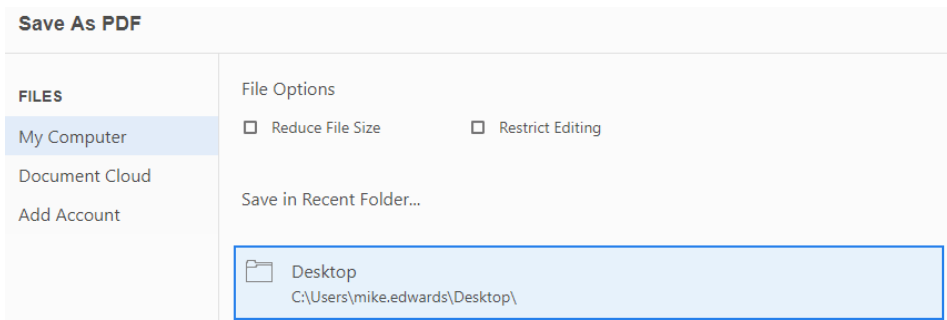

4. **DO NOT TYPE OVER** the filename that defaults (*if you do, click cancel*). Simply **press Save to continue**.

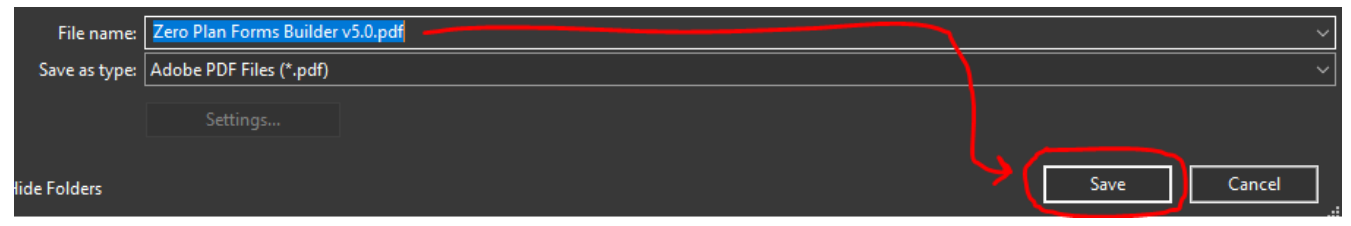

5. When it prompts **Replace existing file?**, **Click "Yes"**

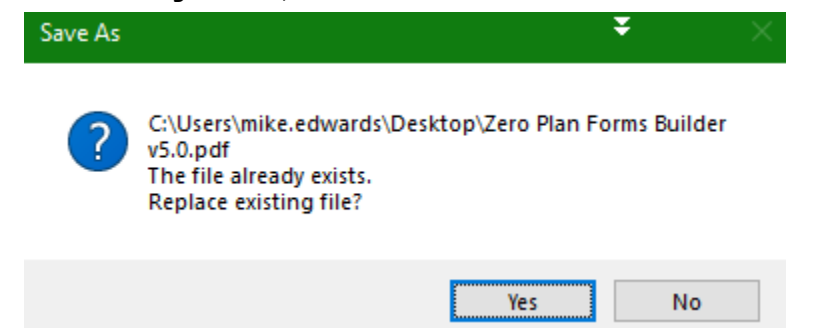

<span id="page-4-0"></span>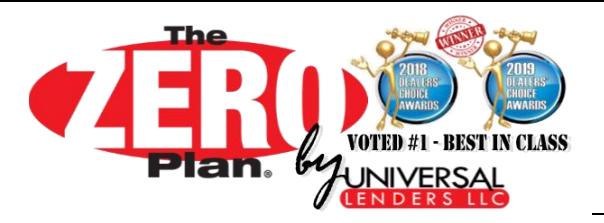

# ► **Handling Printing Issues when blank forms print**

# **PROBLEM: When printing documents through the Forms Builder, the forms are blank.**

Newer versions of Adobe® Reader and Acrobat have implemented a Toner Saver feature that causes the forms to print blank. The Toner Saver is enabled by default.

# **SOLUTION 1: Uncheck the Toner Saver option in the print dialogue box when printing**

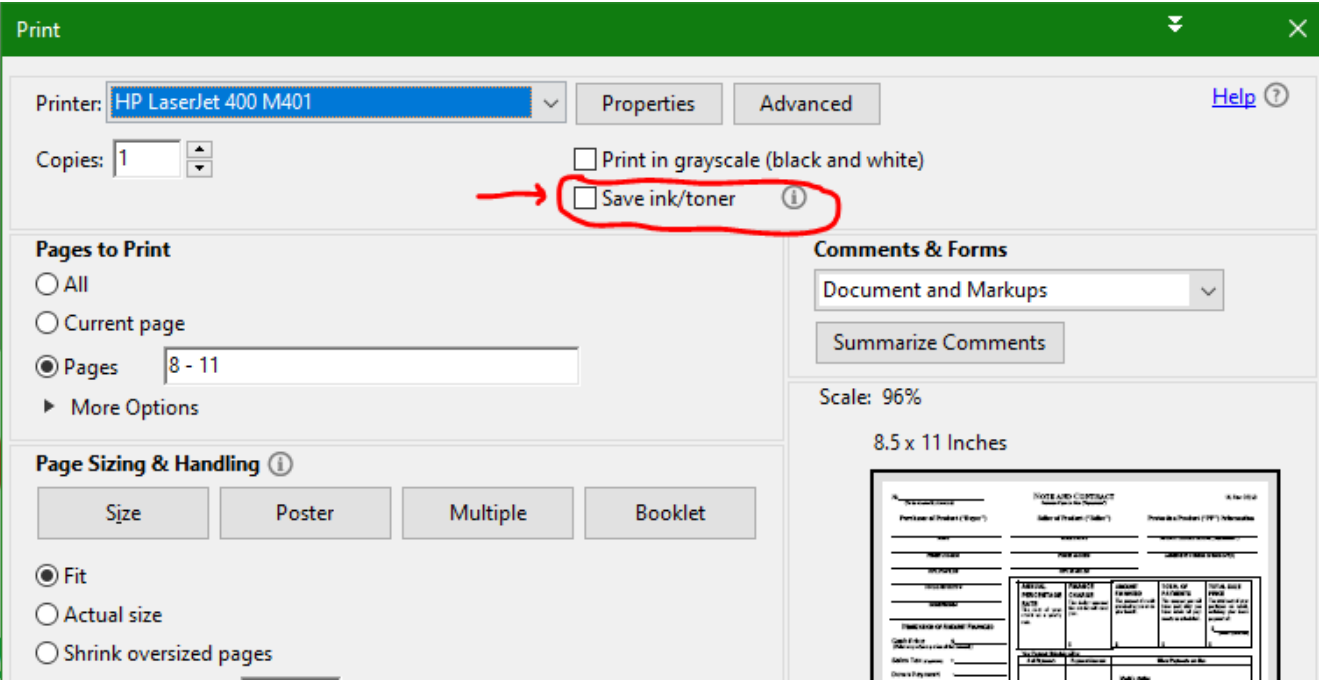